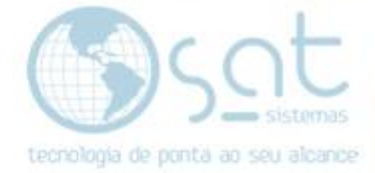

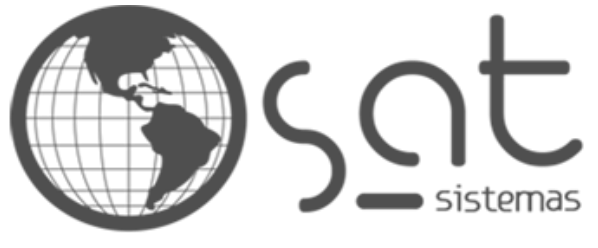

tecnologia de ponta ao seu alcance

# **DOCUMENTAÇÃO**

## CONFIGURANDO O CERTIFICADO DIGITAL

Configurando o certificado digital e corrigindo erros.

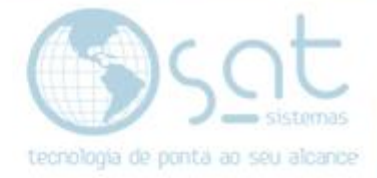

### **SUMÁRIO**

- 1. Configurando o certificado digital
	- I. Verificando se o certificado digital está instalado no computador<br>II. Configurando o certificado no sistema
	- Configurando o certificado no sistema
	- III. Corrigindo erros do Certificado
	- IV. Alterando o Estado (UF)

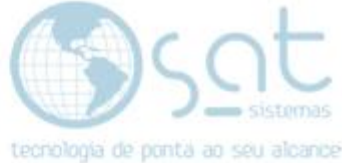

**1. Configurando o certificado digital** 

#### **I – Verificando se o certificado digital está instalado no seu computador.**

No seu computador clique em pesquisar **"Opções da Internet"** em seguida clique em **"Certificados"**.

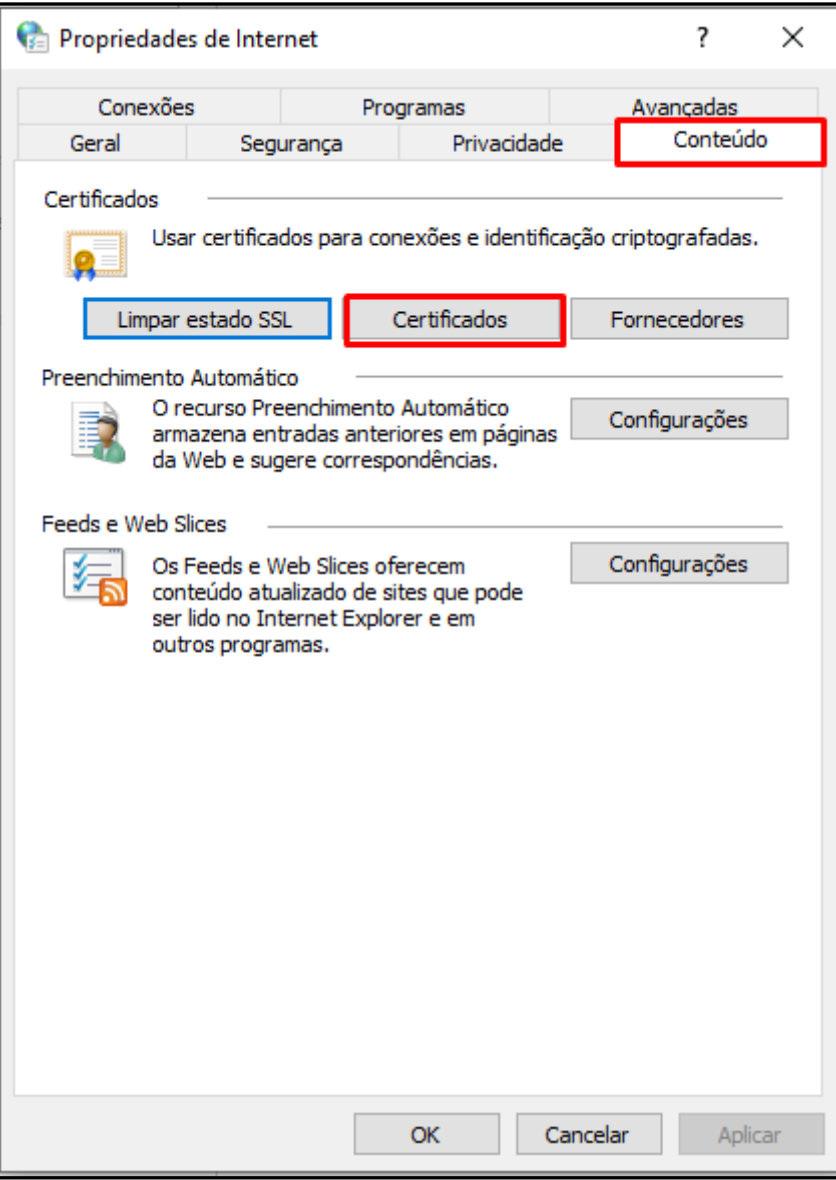

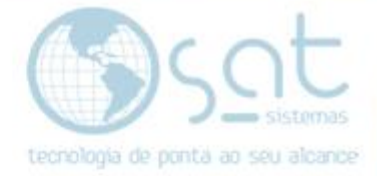

Ao clicar em certificado vai abrir a uma janela na qual seu **"Certificado Digital"** aparecera como **"instalado no seu computador"** pode ser que seu caso tenha mais de um certificado instalado, então confira se o **"Certificado Digital"** que vai ser usado esteja instado corretamente.

Obs: Caso o **"Certificado digital"** não esteja instalado **entre em contato com seu técnico de informática ou a empresa na qual você adquiriu o Certificado Digital** para que um deles faça a instalação corretamente no seu computador.

Para ver detalhes do seu **"Certificado Digital"** clique em **"Exibir"**.

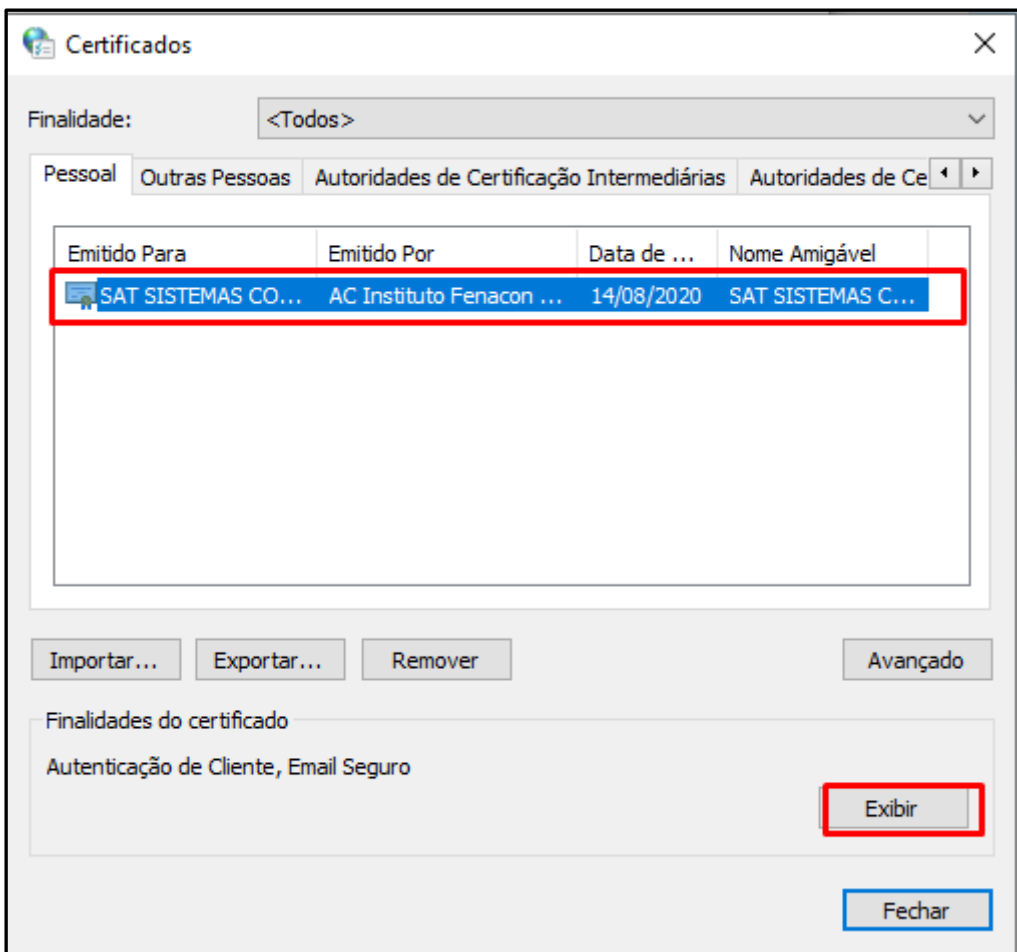

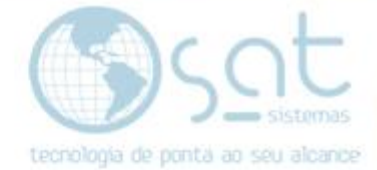

#### **II – Configurando o Certificado no Sistema**

Seu **"Certificado Digital**" está instalado corretamente no seu computador então agora vamos configurar ele no seu sistema.

Abra o sistema no menu **"Cadastro"** siga até o submenu **"Lojas"**:

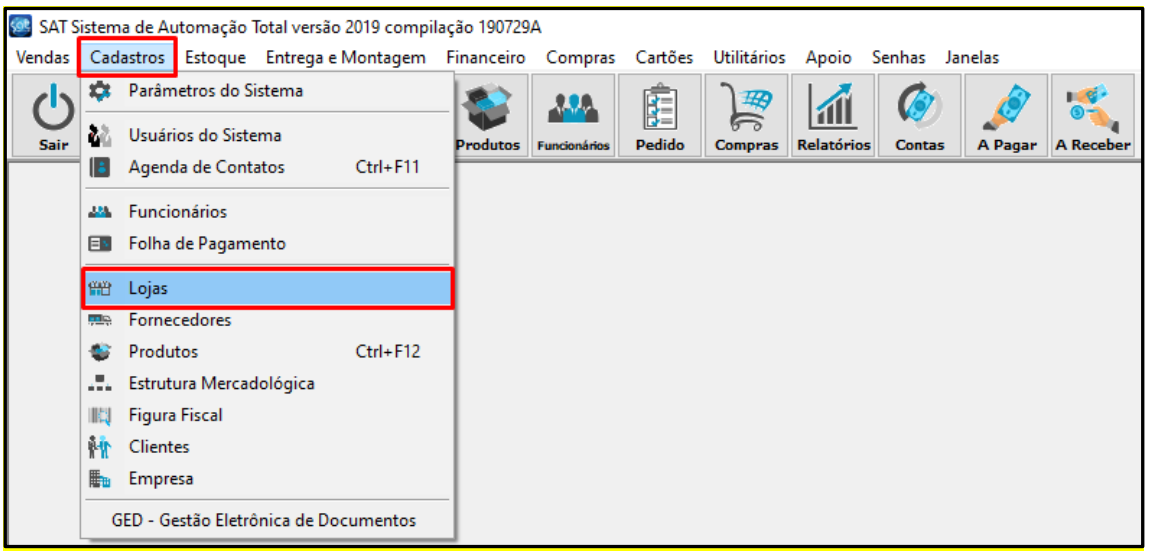

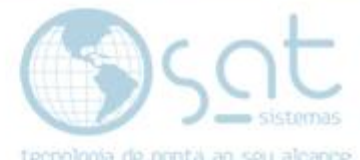

Em seguida clique na aba **"Padrões Fiscais"** depois na aba **"Certificado Digital"** em seguida clique em **"Editar"** e depois clique nas lupas e **"Selecione o Certificado Digital valido"**.

OBS: Seleciono o mesmo **"Certificado Digital" clicando nas duas Lupas, são dois modos de reconhecer o Certificado Digital**.

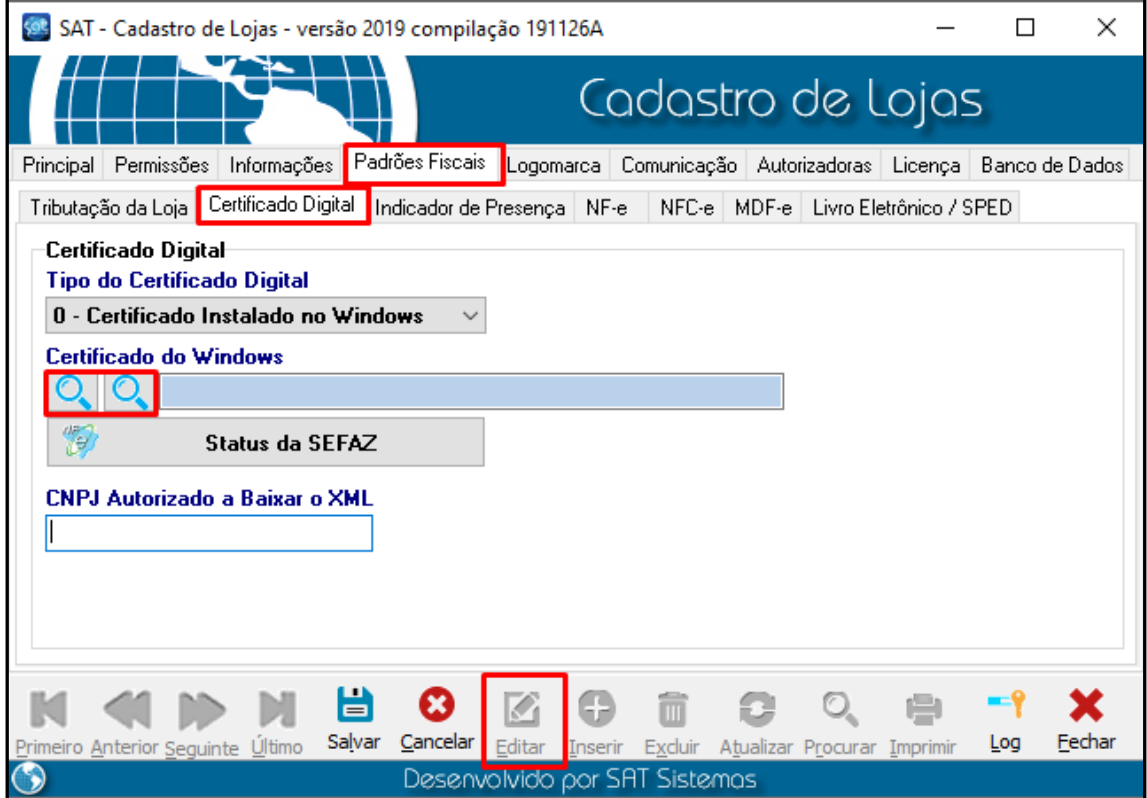

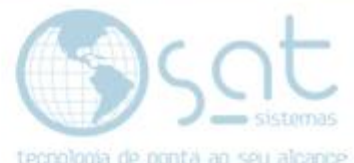

Clicando na primeira "**Lupa**" selecione o **"Certificado Digital"** correto e clique em **OK**.

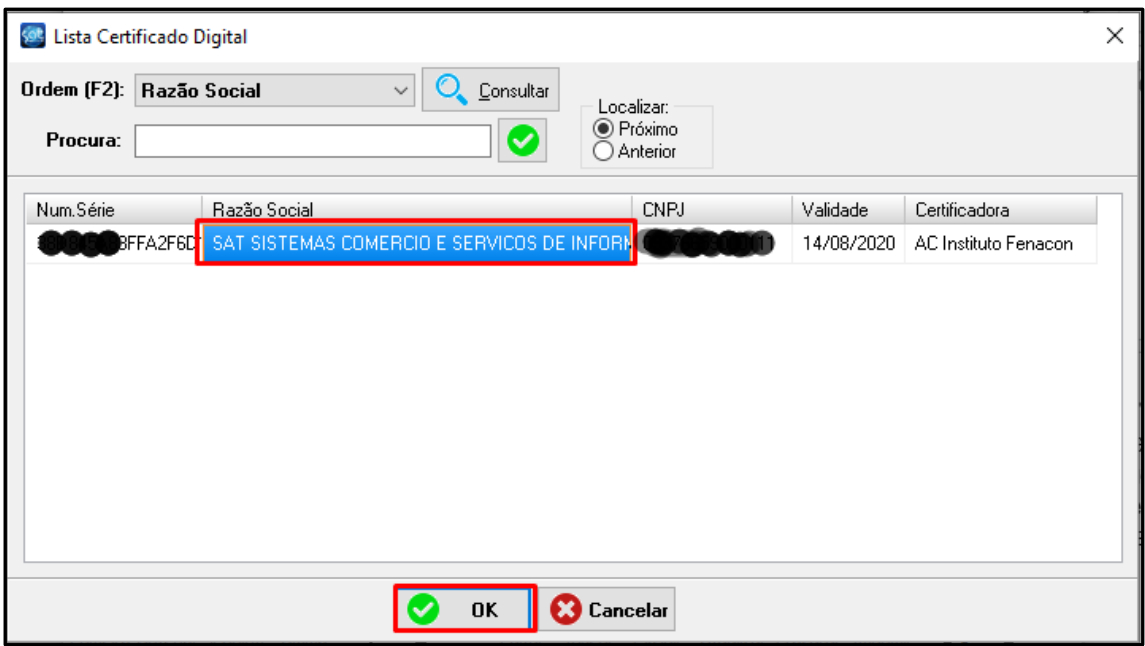

Agora clique em **"Status da SEFAZ"** então a mensagem tem que dar **"XMotivo – Serviço Operante"**.

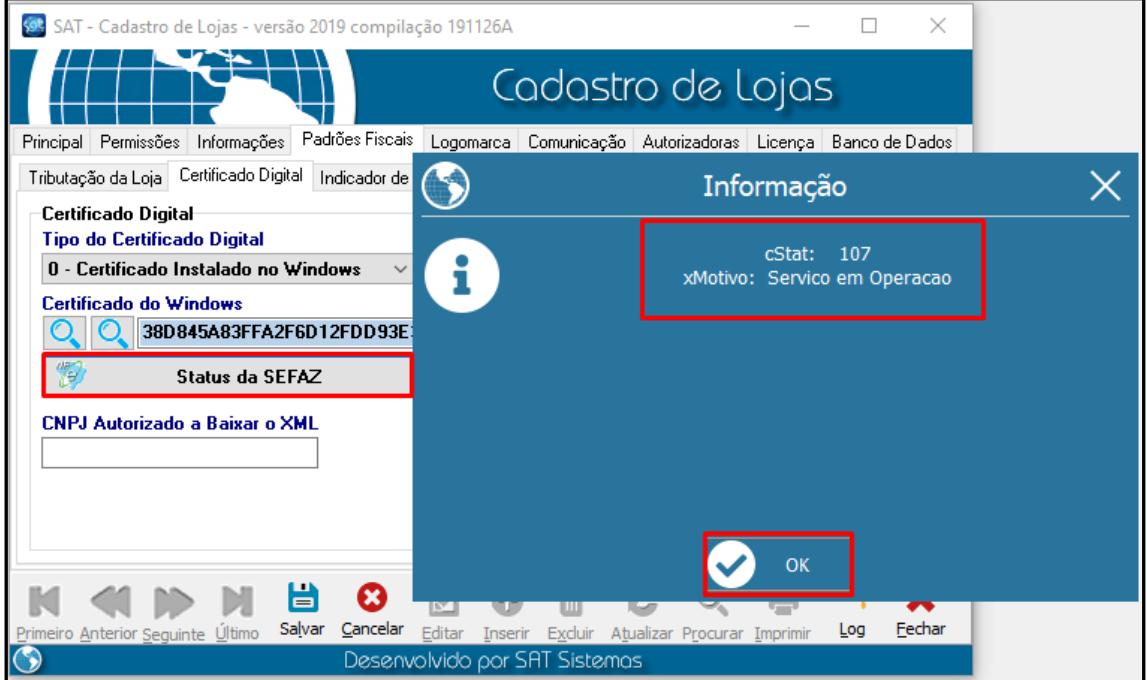

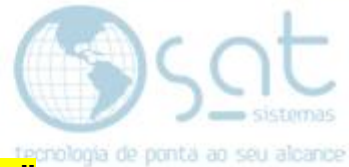

Agora vamos configurar o certificado também **"selecionado o arquivo"**.

Na mesma em **"Cadastro > Loja > Padrões Fiscais > Certificado Digital"**

Agora clique em **"Editar"** e depois em **"Tipo do Certificado Digital"** selecione **"1 – Certificado em Arquivo":**

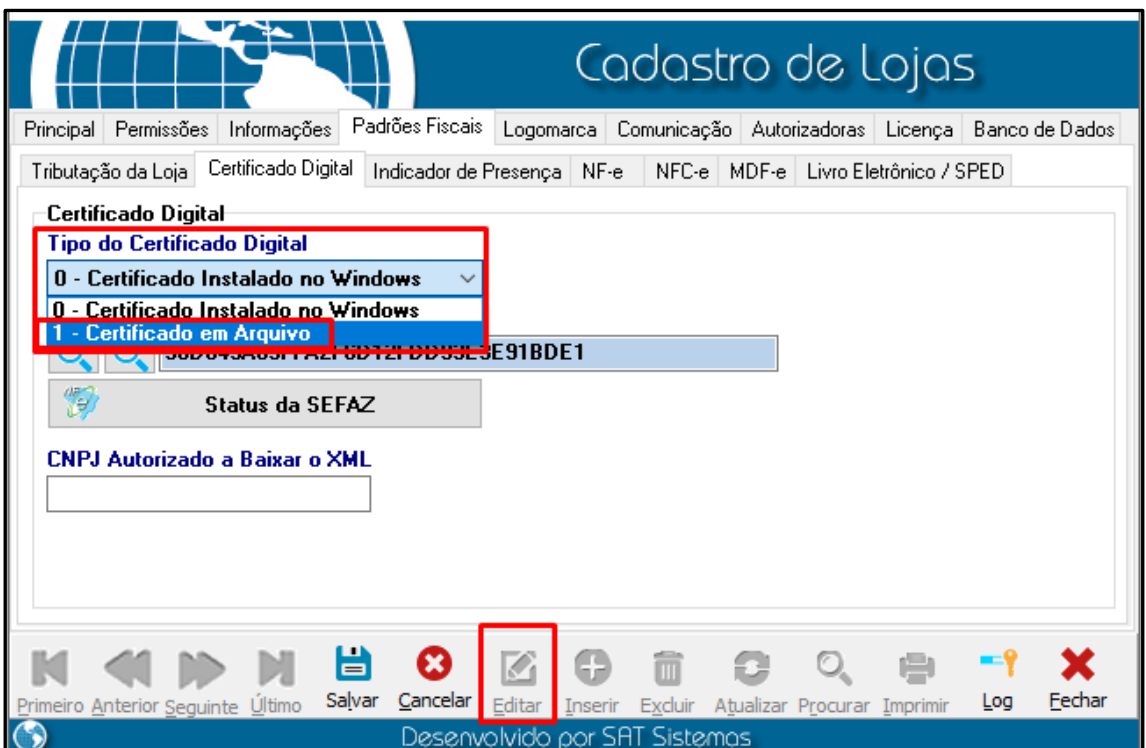

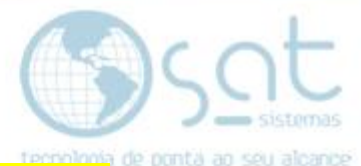

Ao selecionar **"1 – Certificado em Arquivos"**, vai ter a opção de **"Caminho do Certificado"**, clique na **lupa** ao clicar na **lupa** vai abrir uma nova janela no **Windows** para que você busque no seu computador o caminho do **"Certificado Digital"**:

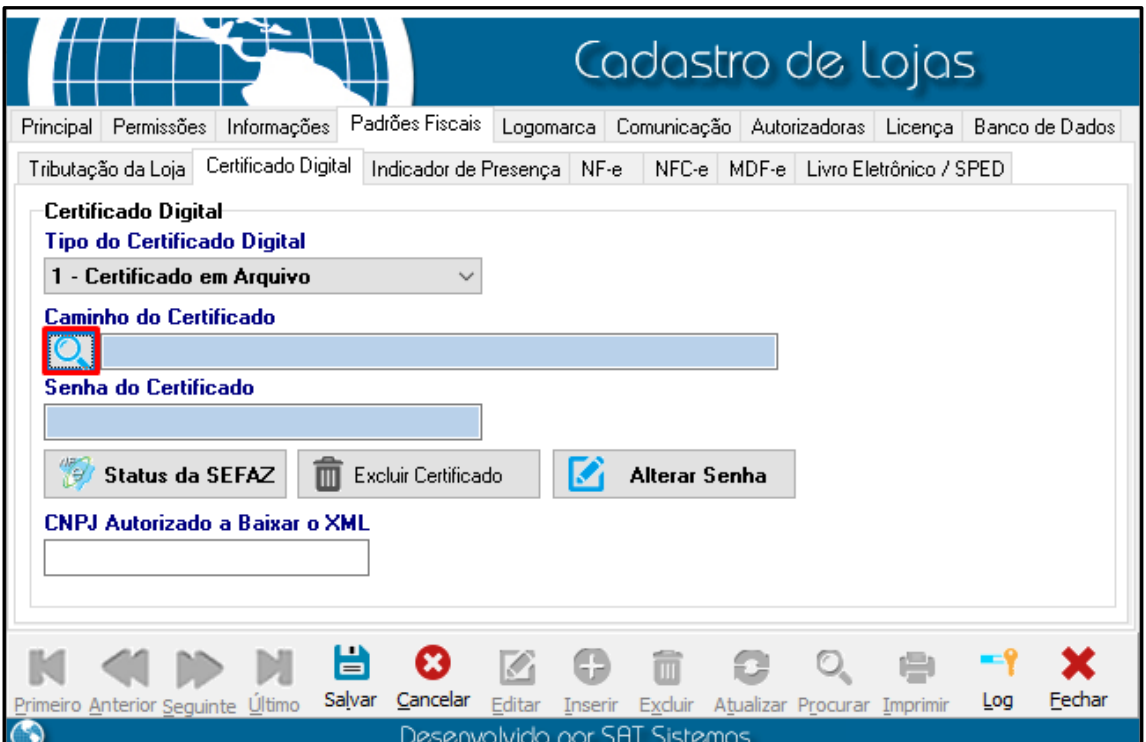

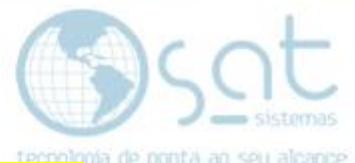

No nosso caso o nosso **"Certificado Digital"** está em **"Este Computador, Disco Local C"**:

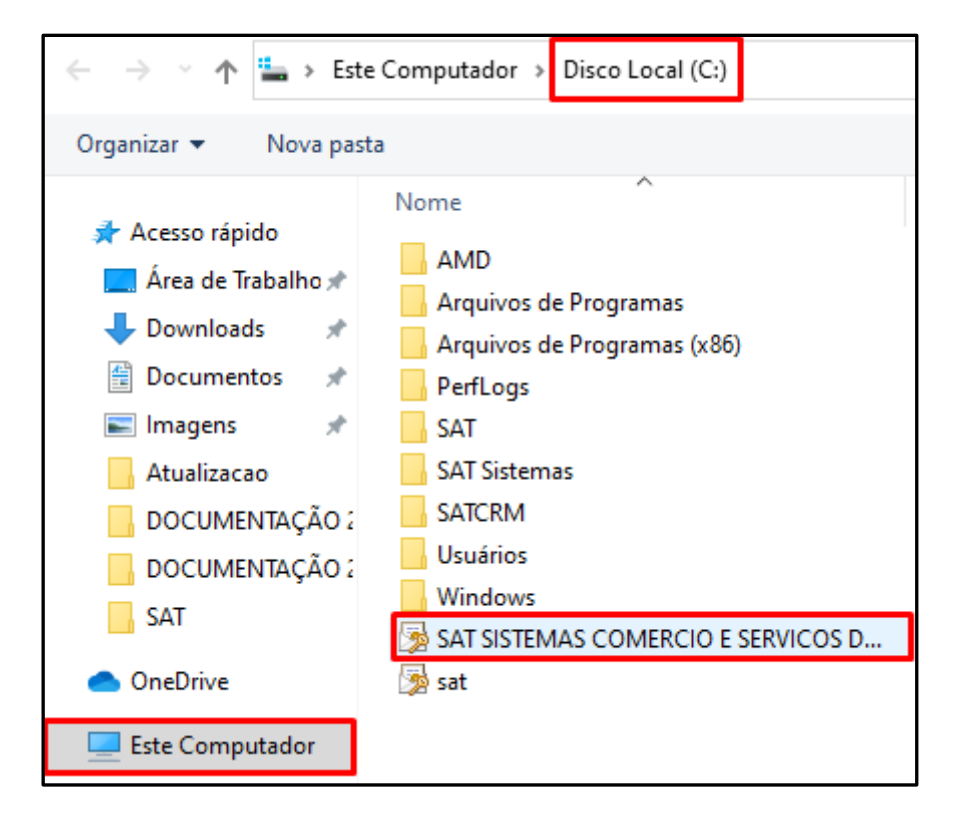

Ao selecionar o seu **"Certificado Digital"** o sistema irá pedir a **senha" (A empresa do qual você comprou o certificado te fornecerá a senha)** no nosso caso a senha é **"123456"**, depois de digitar a senha clique em **OK**.

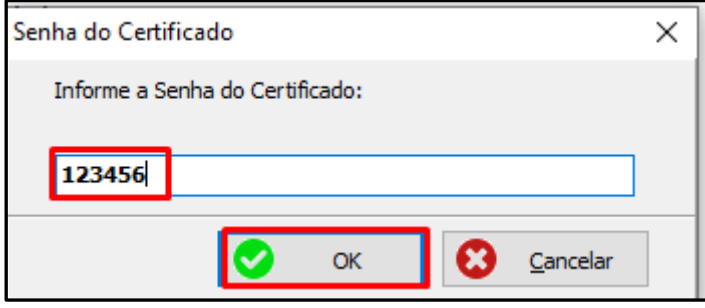

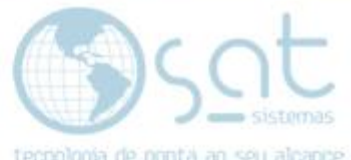

Agora com o **"Certificado Digital"** configurado, veja que informa a data do vencimento, agora digite o CNPJ autorizado a baixar o **"XML"**, feito isso clique em **"Status da SEFAZ"** para verificar se o **"Serviço está Operante"**:

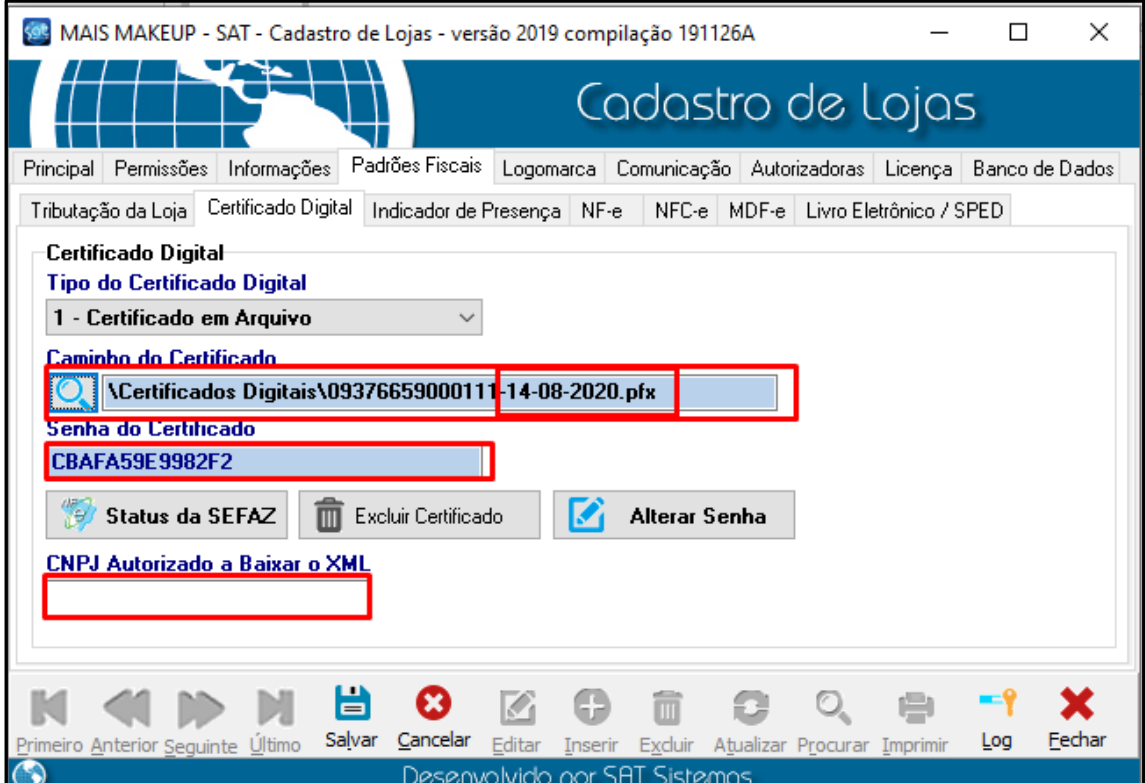

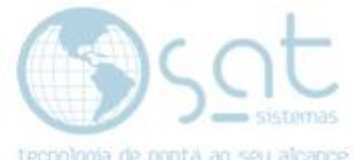

Pronto, seu **"Certificado Digital"** está operante, basta clicar em **OK** e em seguida salvar.

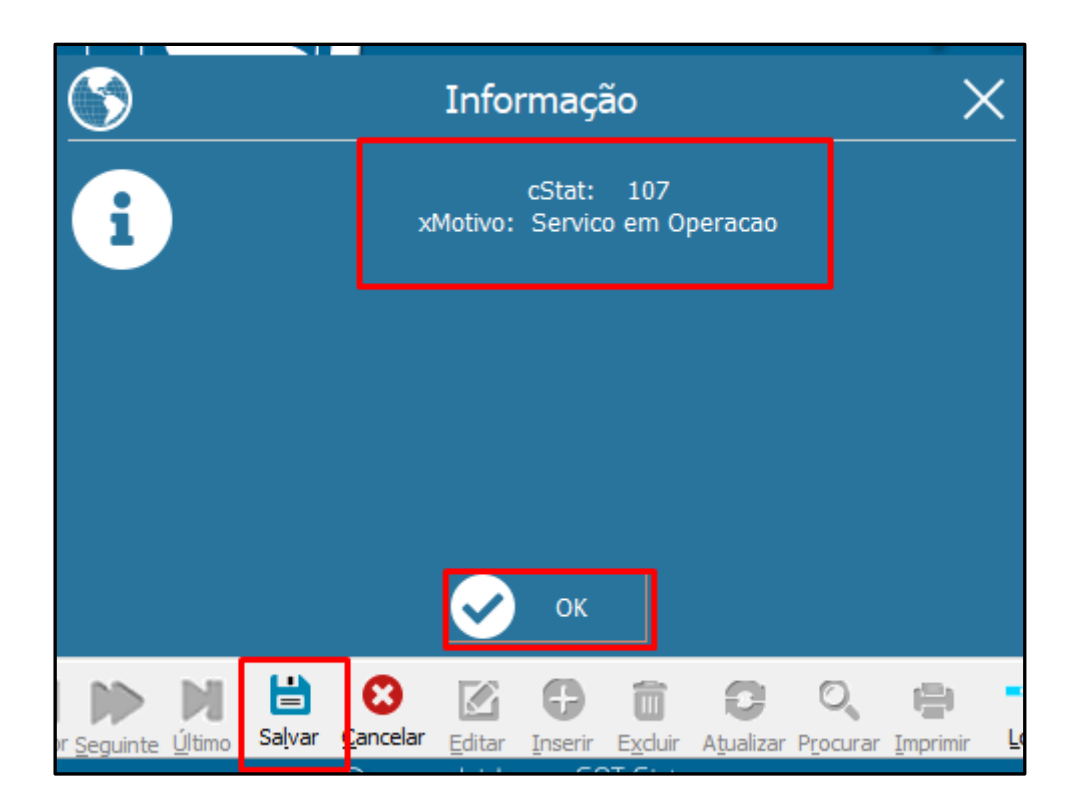

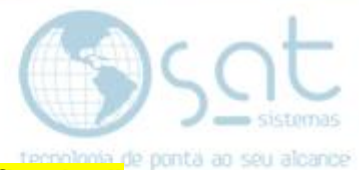

Caso clique na segunda lupa vai abri uma nova janela com os **"Certificados" do computador"**, selecione o **"Certificado Digital"** desejado clicando na opção **"Mais Opções"** em seguida clique em **OK**:

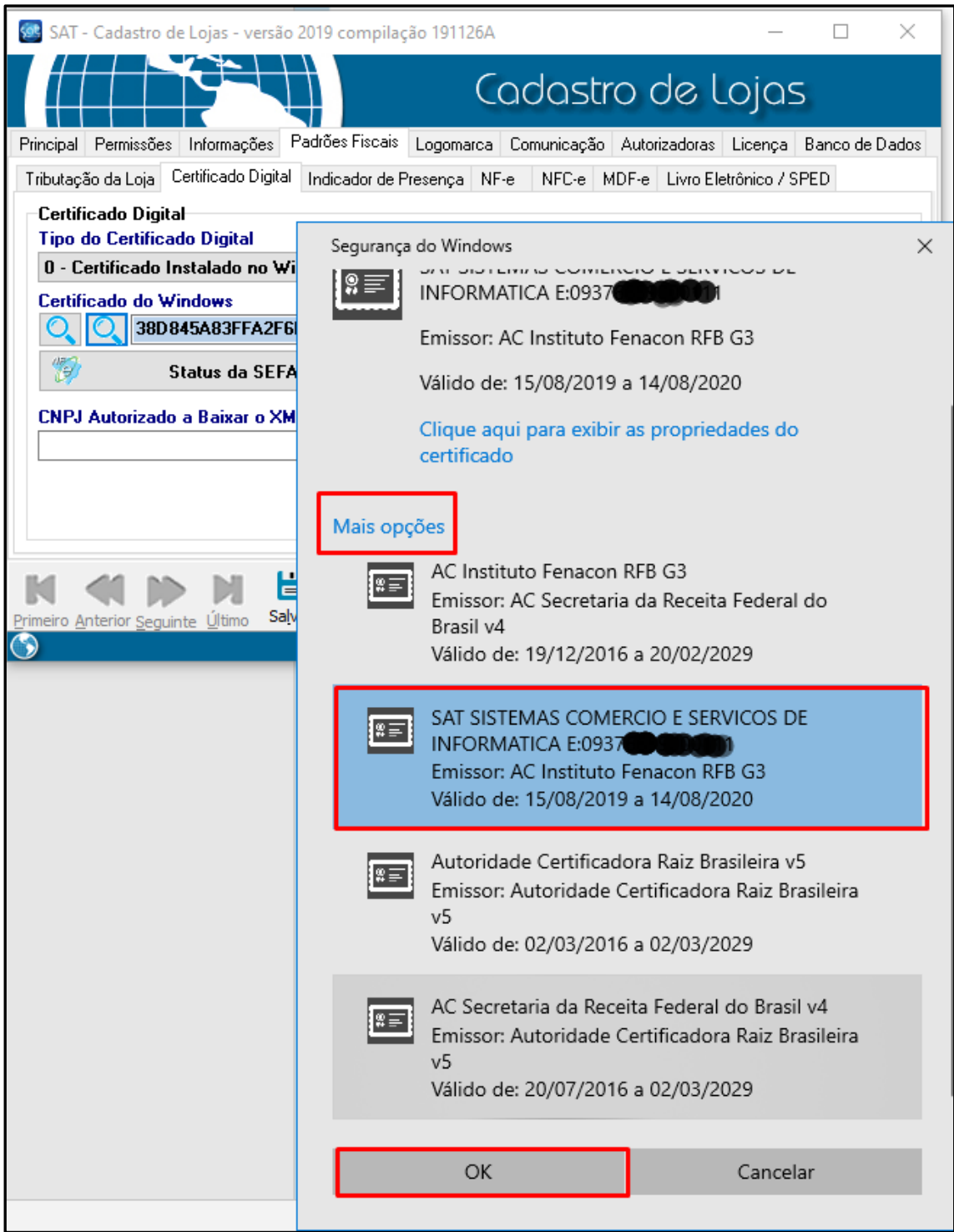

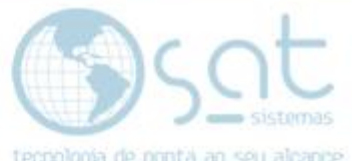

Agora faça como da outra vez clique em **"Status da SEFAZ"** então a mensagem tem que dar **"XMotivo – Serviço Operante"**, clique em **OK** e em seguida clique em **"Salvar"**:

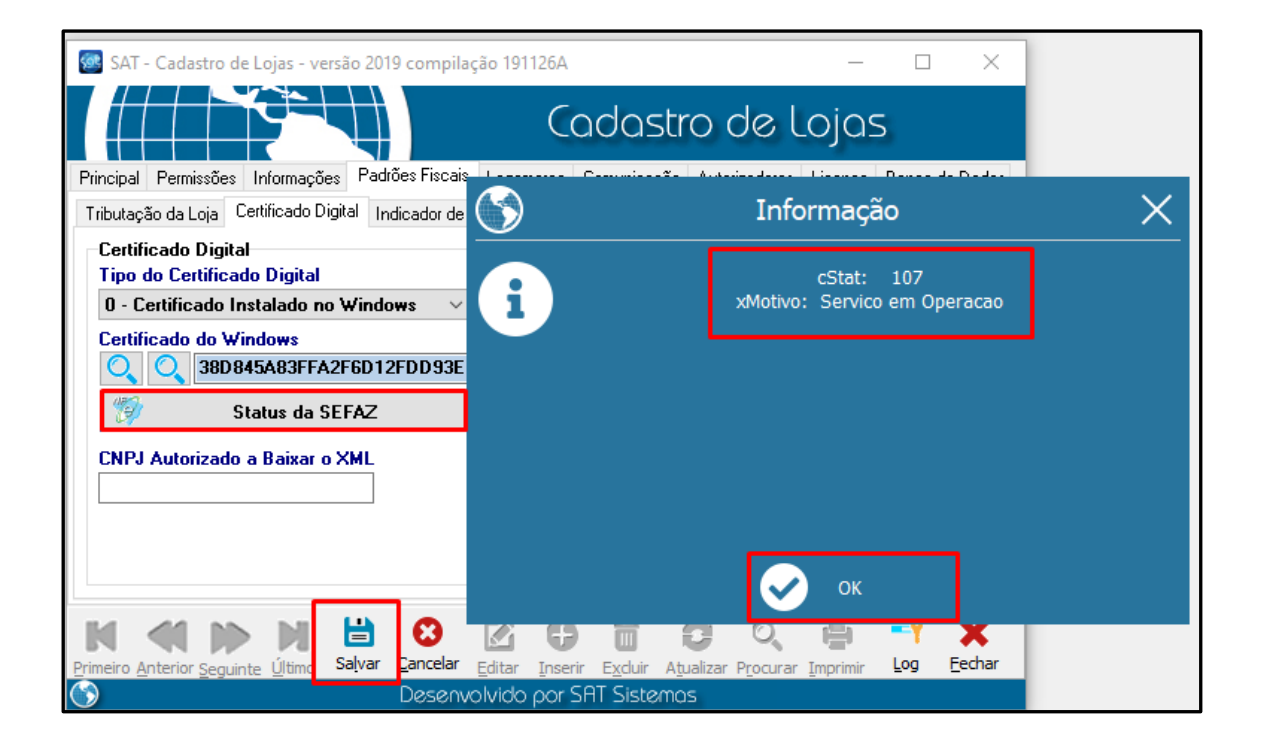

Seu **"Certificado Digital"** devidamente configurado.

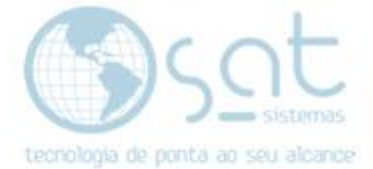

#### **III – Corrigindo os erros de Certificado Digital.**

Erro de falha de **"Envio da Requisição" Erro 12030 – A conexão com o servidor foi redefinida ou encerrada ou um "protocolo SSL incompatível foi encontrado**.

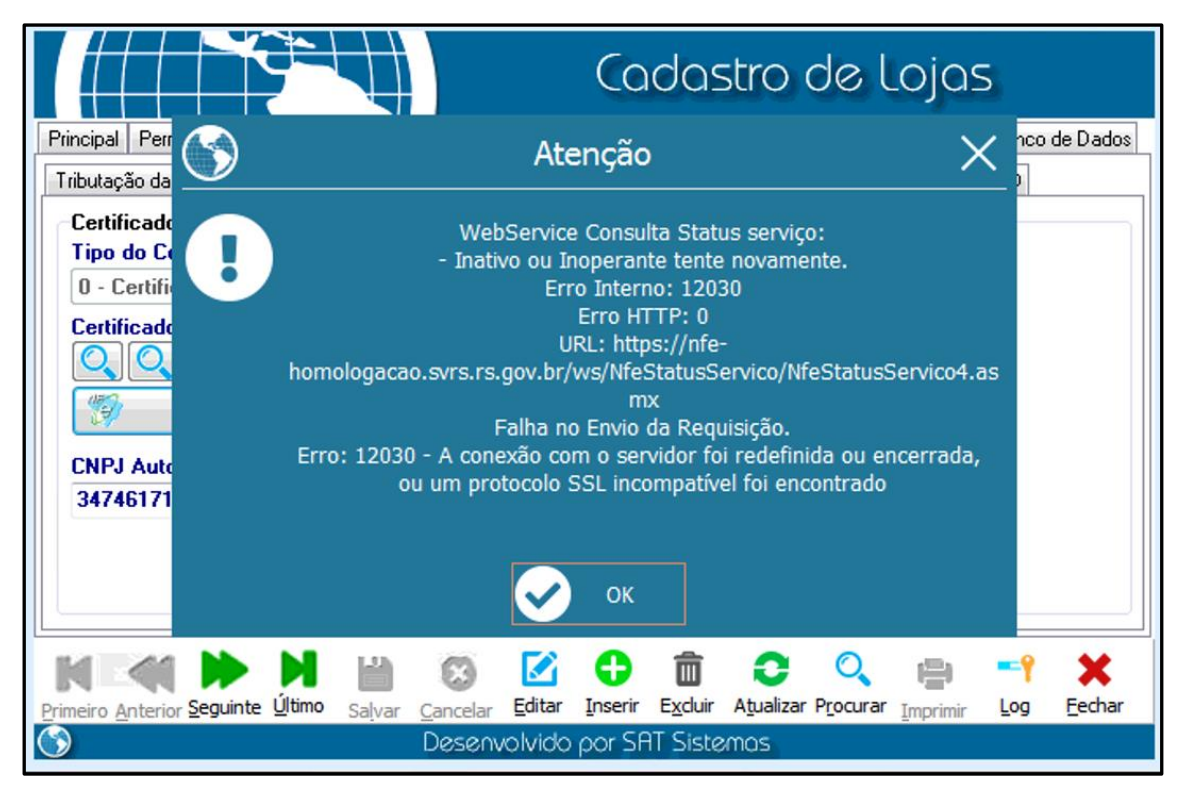

O erro de indica que o seu sistema está configurado para emitir notas em **"Homologação"** siga o passo a passo.

Entre no menu **"Utilitários"** em seguida clique em **"Configurar NF-e e NFC-e"**.

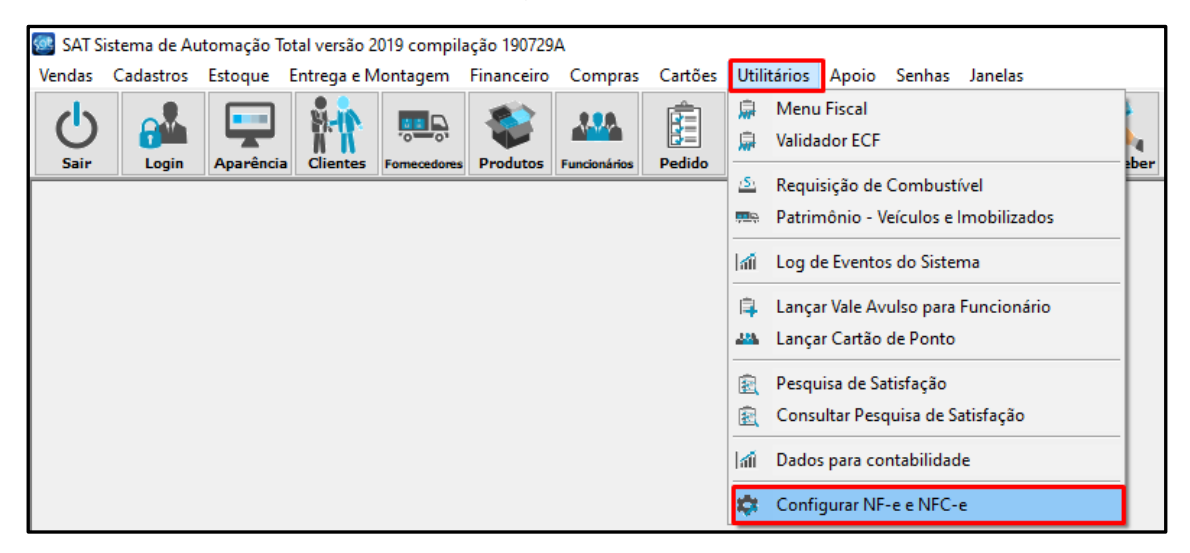

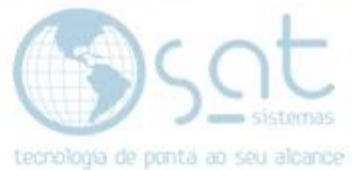

Em seguida clique na aba **"3 – WebService"** então veja que a opção **"Selecione o Ambiente de Emissão"**, veja que a opção estará marcada **"Homologação"** então marque a opção **"Produção"** e clique em **"Salvar Configurações"**:

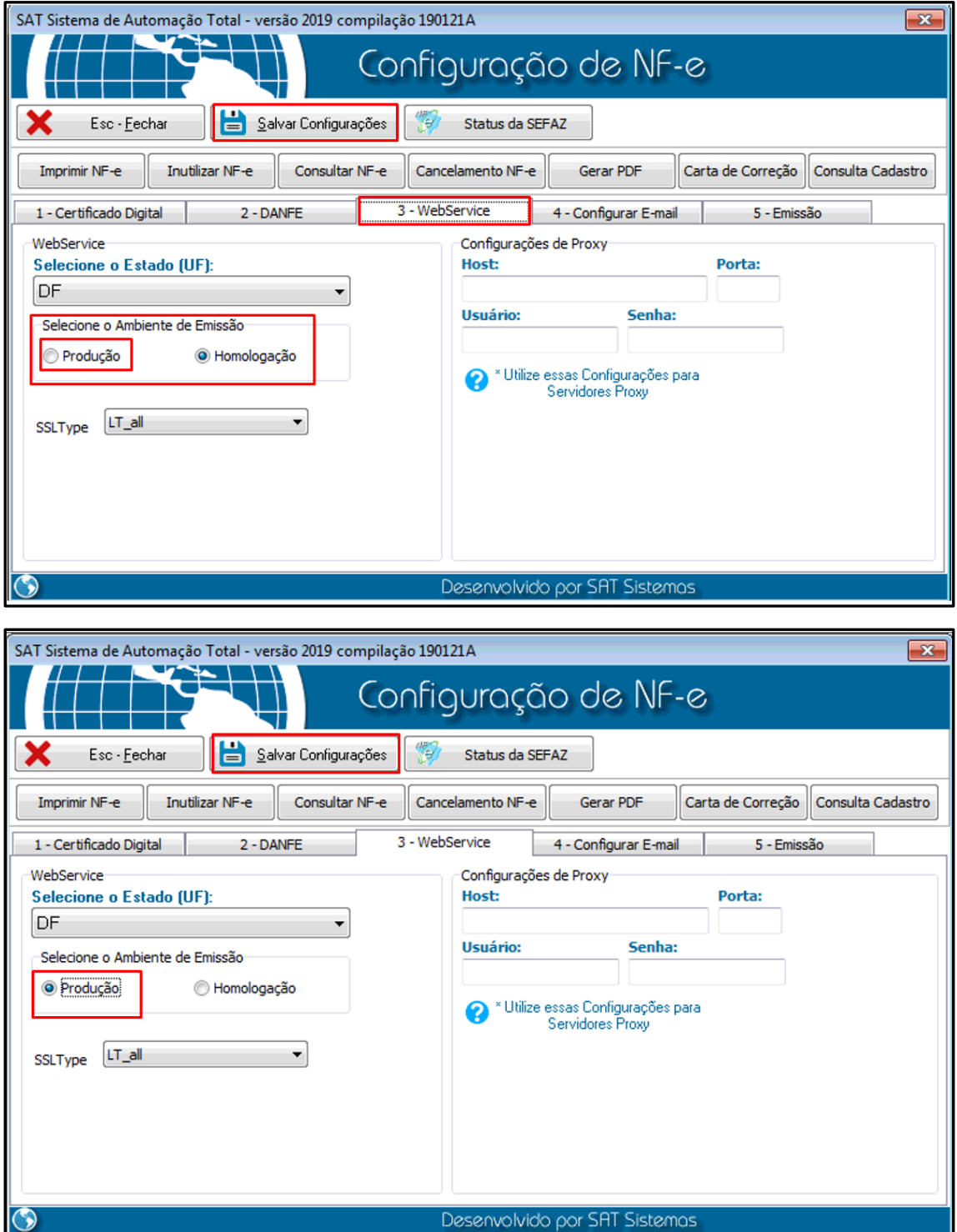

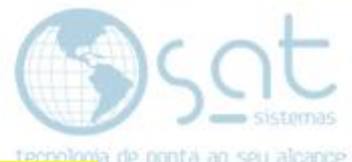

#### **Em seguida configure o "Certificado Digital novamente no Modulo Loja como no passo "II"**.

Agora segue alguns erros que apenas fazendo a configuração do **"Certificado Digital"** eles serão corrigidos.

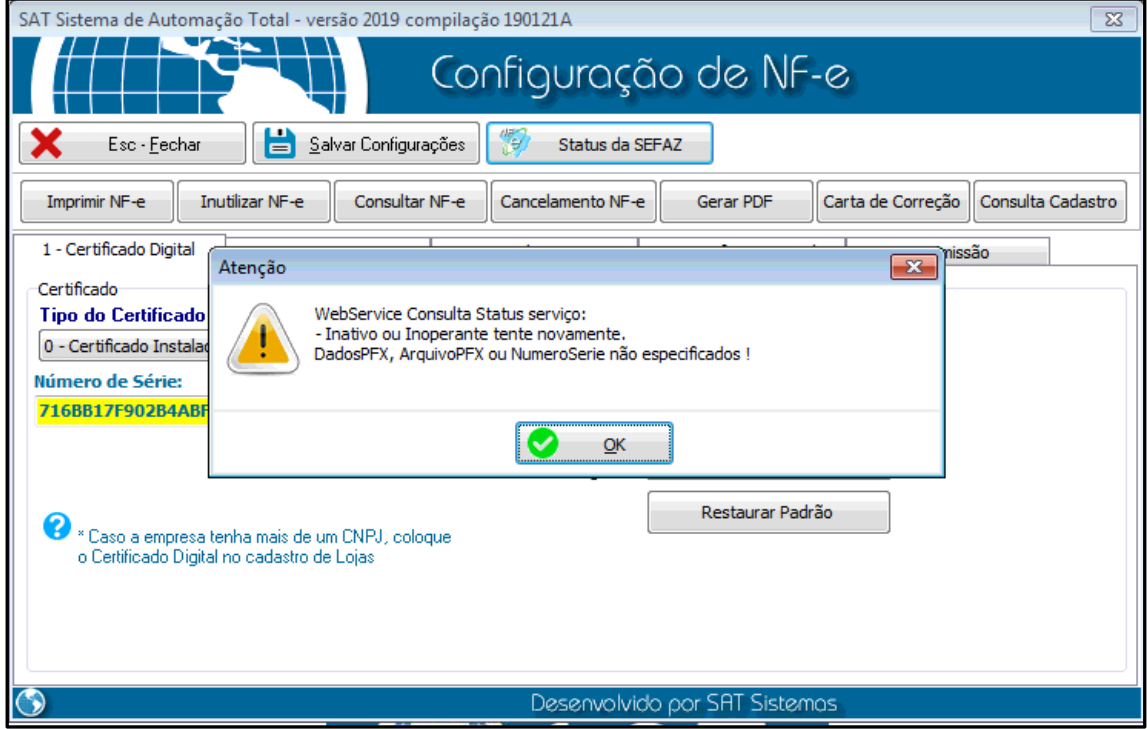

#### **Segue mais um erro que para corrigir siga o passo II**.

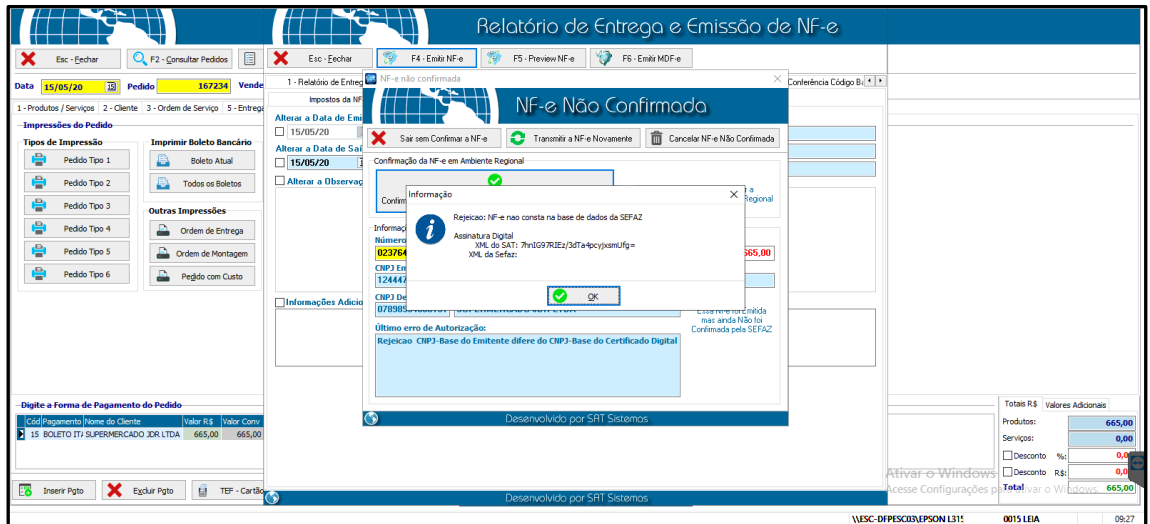

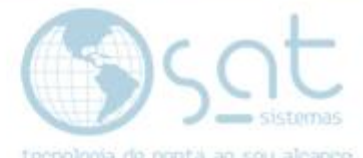

Mais um erro que se resolver apenas configurando o "**Certificado digital"**, **siga o passo II**.

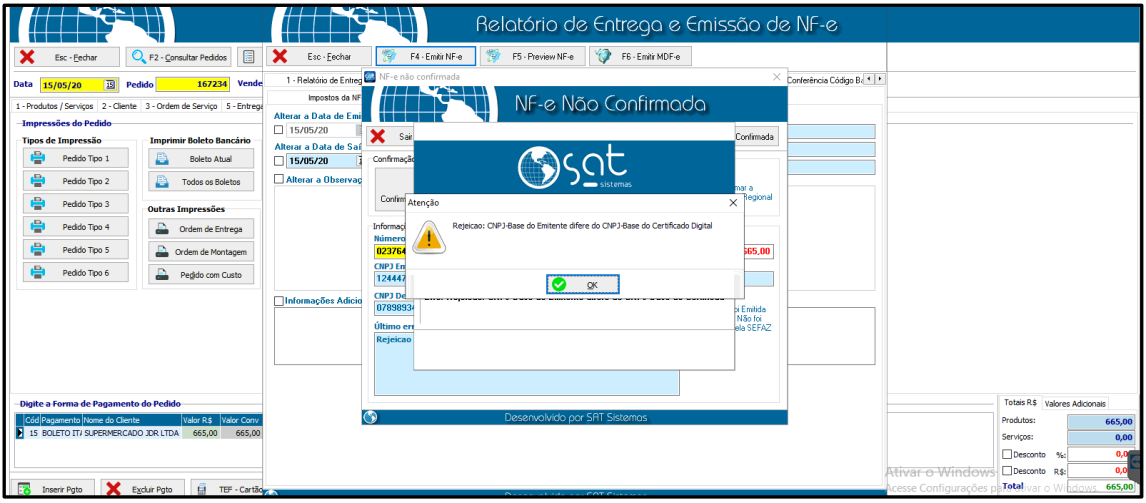

Mais um erro que se resolver apenas configurando o **"Certificado digital"**, **siga o passo II**.

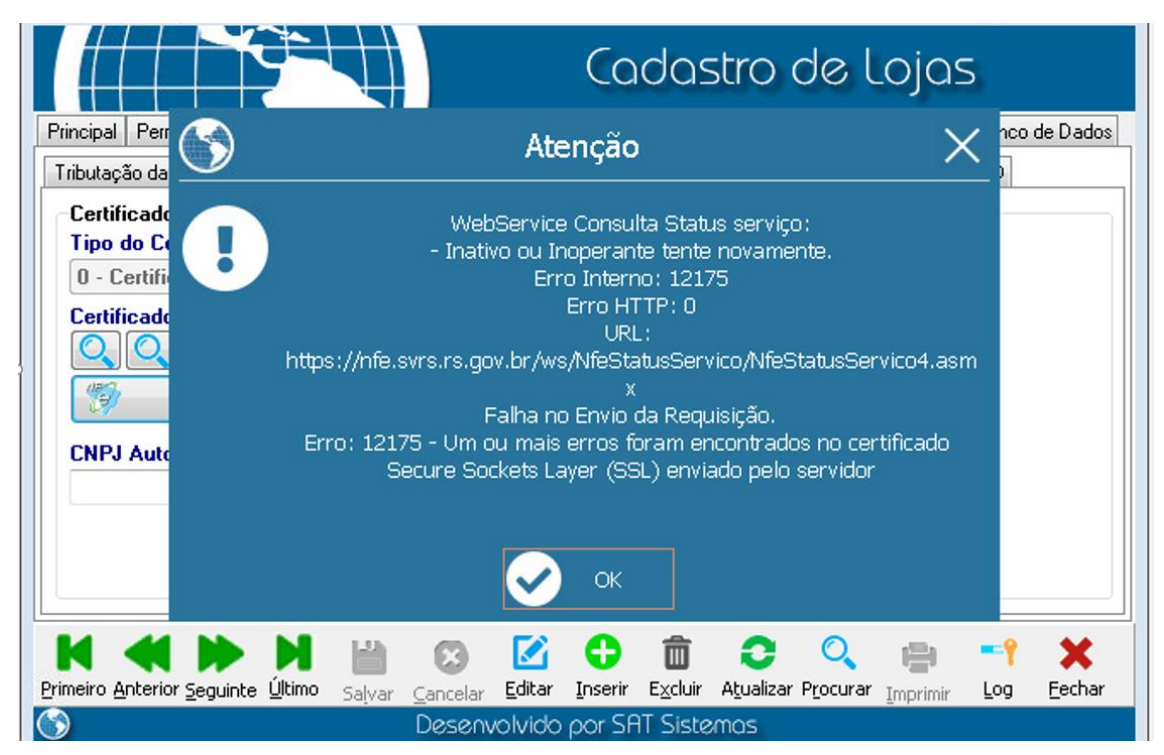

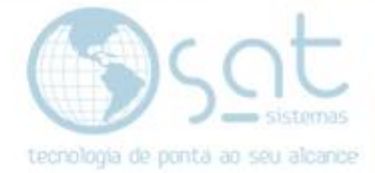

#### **IV – Selecionando o Estado (UF).**

Va até a aba **"Utilitários"** e depois em **"Configuração NF-e e NFC-e"**:

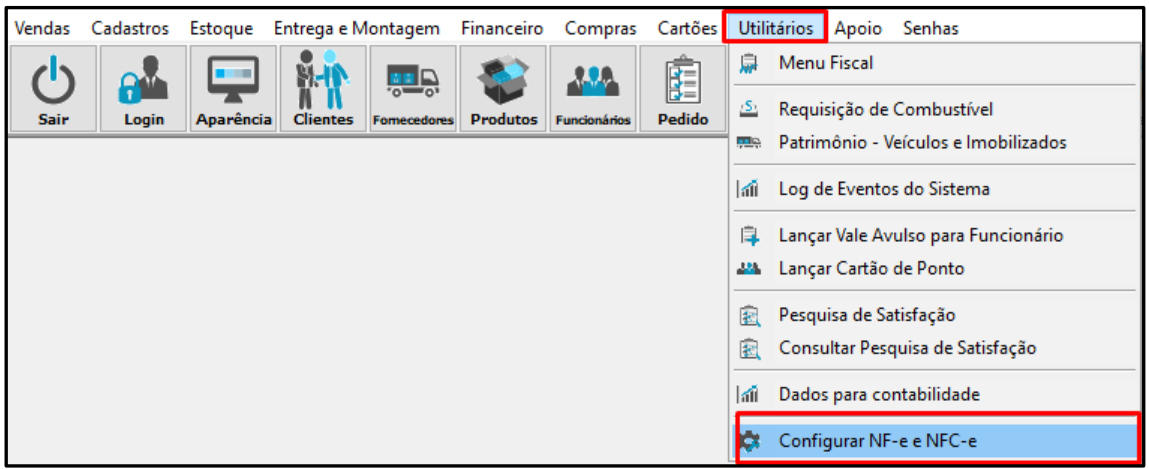

Ao abria a janela vá até a aba **"3 – WebService"** em seguida vá até **"Selecione o Estado (UF)"** e selecione o estado de acordo com o seu como na imagem, após selecionar o estado clique em **"Salvar Configurações"**.

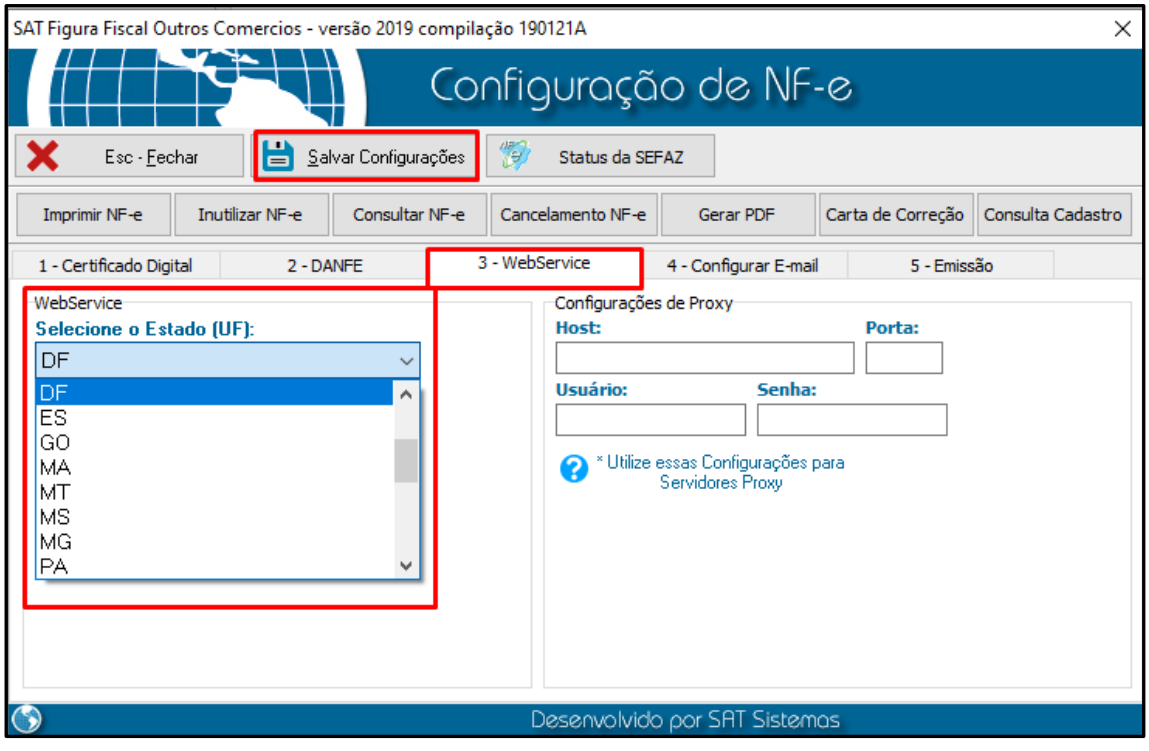

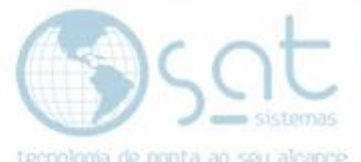

**OBS**: Nessa mesma tela você precisa configurar o **"SSL Tyte"** então clique na seta para baixo e vá até a opção **"LT\_TLSv1\_2"** depois clique novamente em **"Salvar Configuração"**:

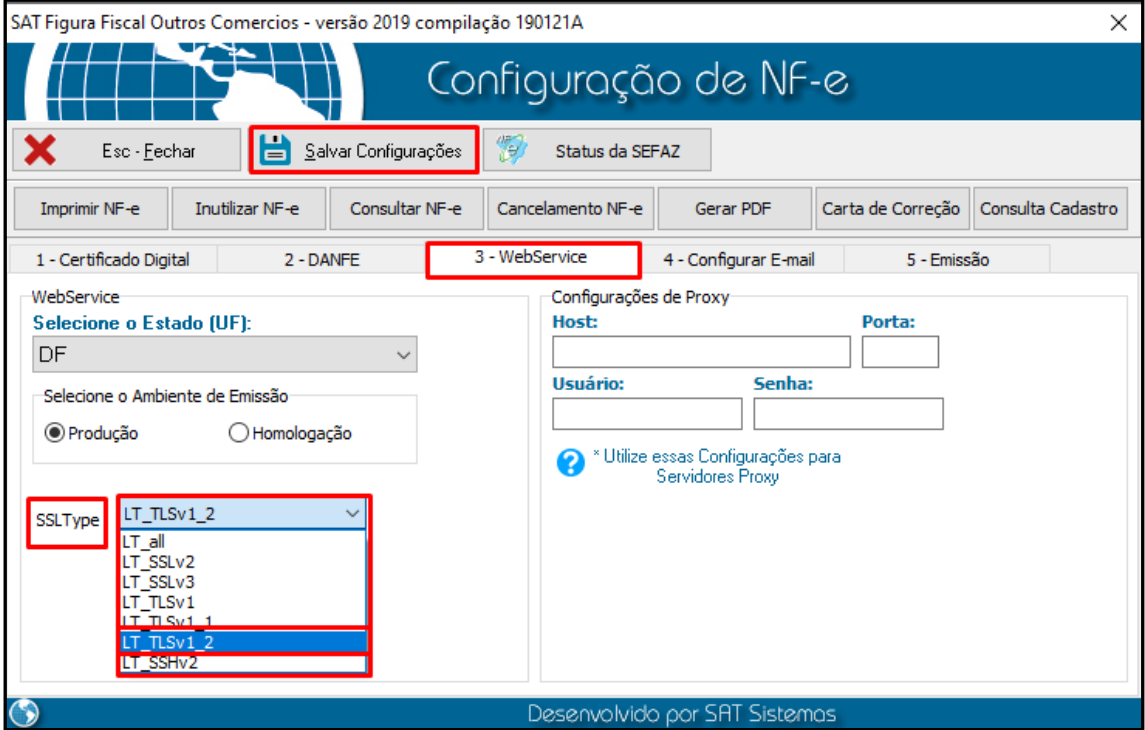

**"SSL Tyte" DF** opção **"LT\_TLSv1\_2"**.

**"SSL Tyte" GO** opção **"LT\_TLSv1\_2"**.

**FIM**